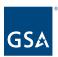

# Kahua Quick Reference Guide Messages

## Project Lifecycle Applicability

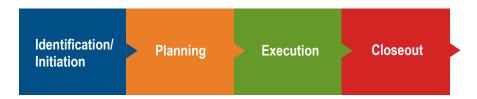

#### **About Messages**

Access the Messages App Send a Message

Messages are used to send messages to other Kahua users within the system. All messages, both sent and received, are available in the Messages application. Messages are specific to your account and include all messages across projects and partitions. Messages can also be copied to the Communications app of a specific project to capture any official project communications.

### Access the Messages App

1. To access your Messages, Click **Messages** on the top header bar.

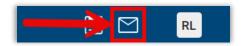

**Note**: You may also access your Messages from the Getting Started app in the Recent Messages section.

 The Messages Inbox opens displaying all of your Messages. You can also select the drop down next to the Inbox in order to toggle through the other lists views such as Deleted Items, Inbox, and Sent Items.

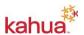

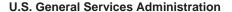

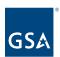

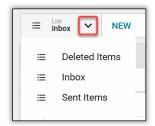

3. Select a Message to open on the right-hand side.

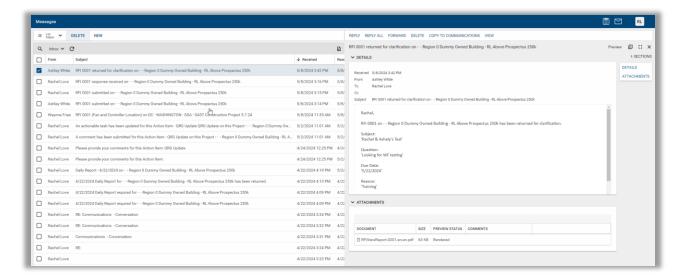

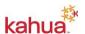

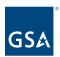

From within your Message you may Reply, Reply All, Forward, Delete, Copy to Communications, or View.

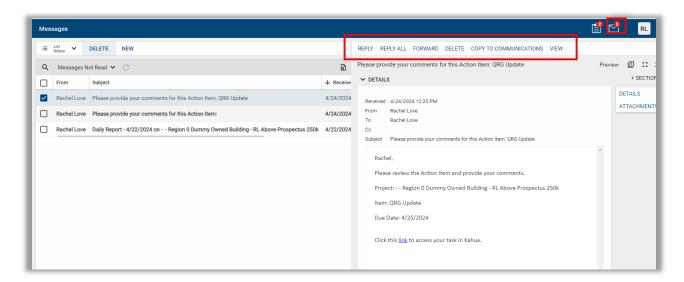

## Send a Message

1. From your Messages Inbox, click **New** to open a blank message document.

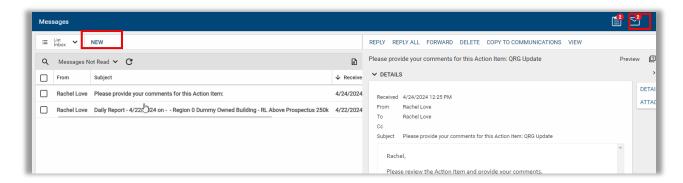

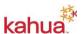

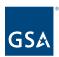

2. Enter the recipient(s) in the **To**, **Cc**, or **Bcc** fields. Use the drop-down list to select from your Kahua Contacts. To send a message to someone outside your contact list, type their email address and press **Enter**.

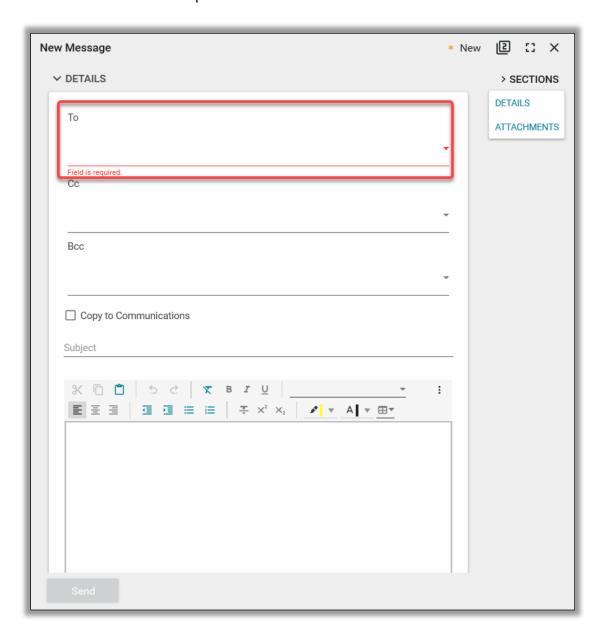

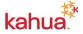

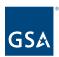

3. **Subject** is very important. The recommended subject is **Project Name/Number** – followed by detail about the email's content.

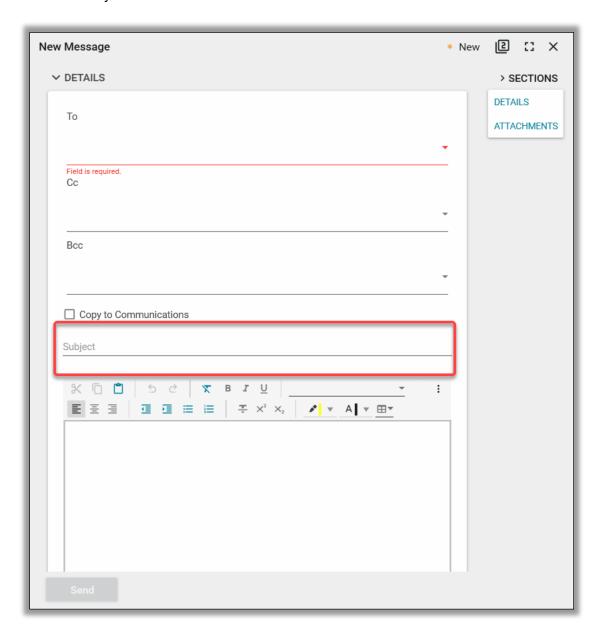

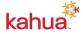

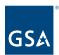

4. Type the text and body of the message.

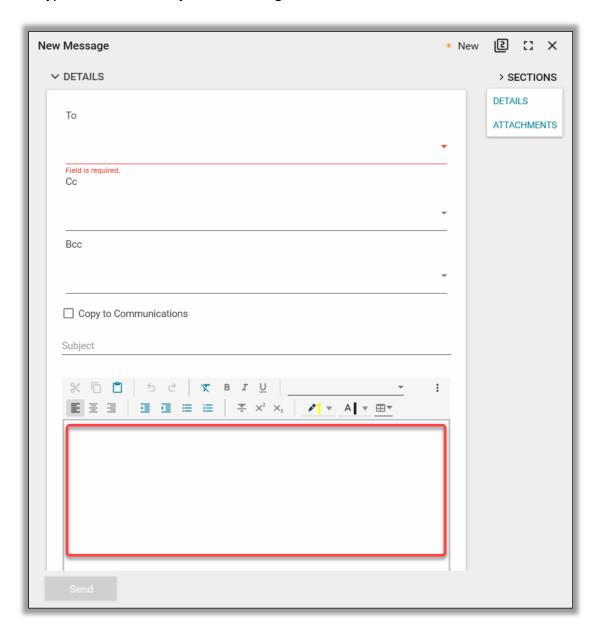

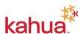

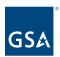

5. Check **Copy to Communications** to save a copy of the message to the Communications application in the currently open project.

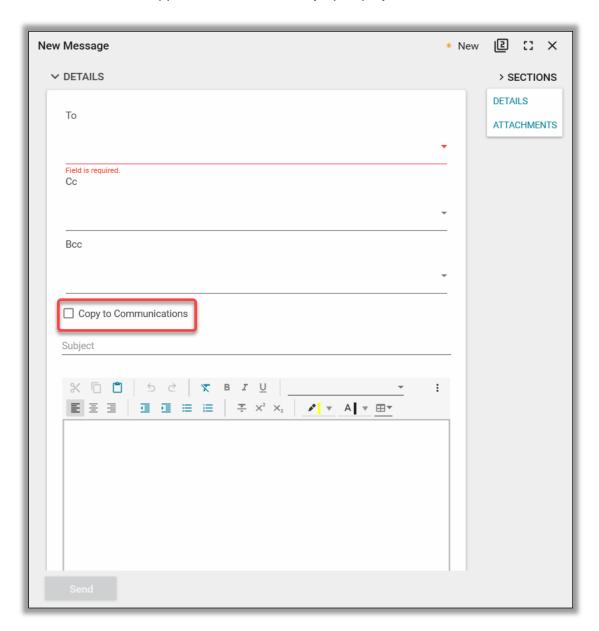

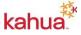

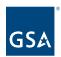

6. Upload any attachments in the **Attachments** section of the message. You may choose to upload from your computer by clicking **Upload** or clicking **Add Kahua Doc**. This allows you to attach any Kahua record as an attachment.

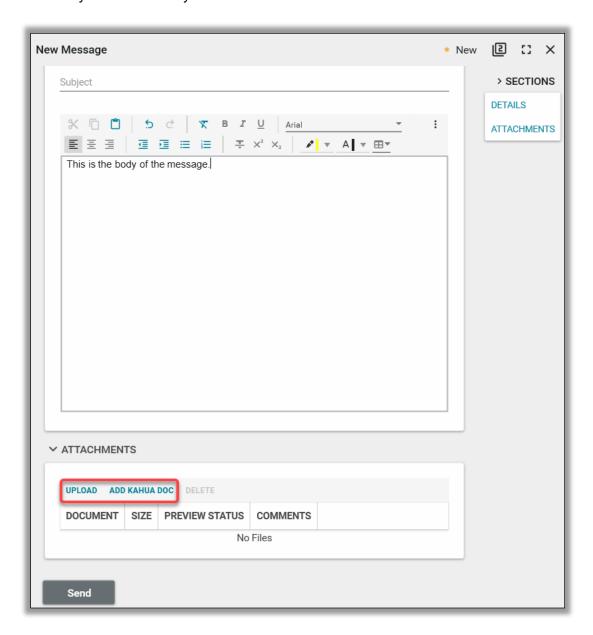

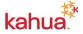

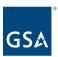

7. Click **Send** to send the message.

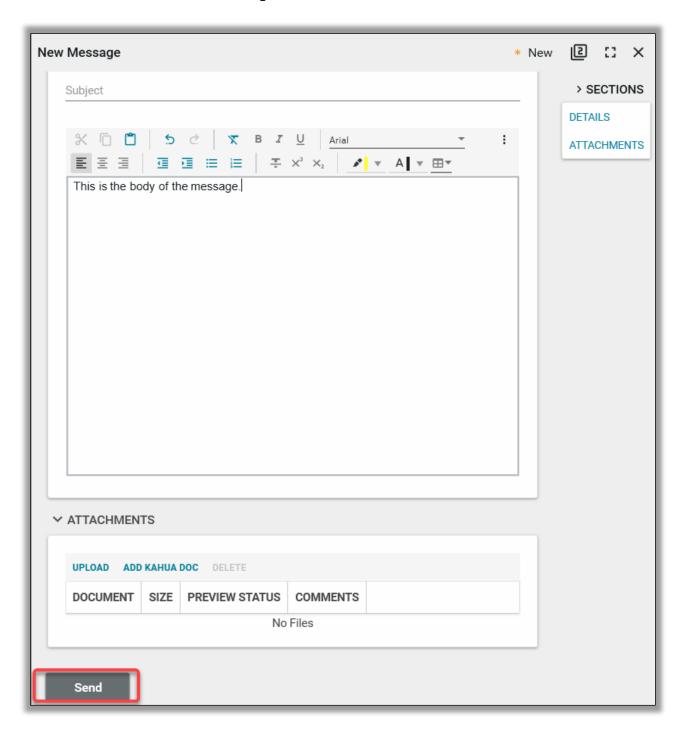

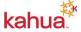

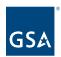

**Note**: Messages can also be sent directly from any application (Ex: RFI). There is a **Send** option on the detail actions bar in most apps that will bring up the same screen as in the Messages app.

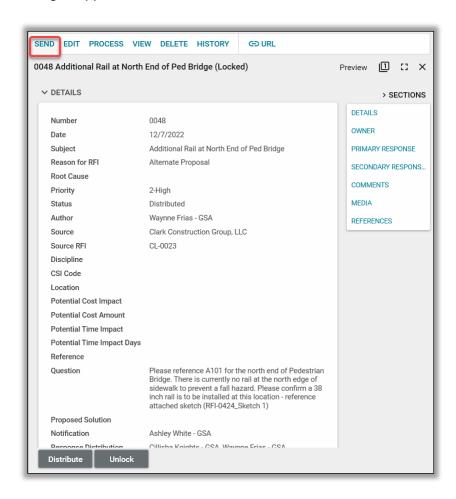

All sent Messages will be from the <a href="mailto:inbox@kahuafn.com">inbox@kahuafn.com</a> email address. You can send emails from your email account (Gmail, Outlook, etc.) to <a href="mailto:inbox@kahuafn.com">inbox@kahuafn.com</a> to populate that message in the Messages app. You can also Reply All to a message, and it will be received in your Messages inbox. The message can also be subsequently copied into the Communications app of a project.

#### Resources

For additional help with Kahua applications, you can access the instructor-led training calendar, self-paced videos, and Quick Reference Guides (QRGs) from this link: <a href="mailto:Training: Project Management tool">Training: Project Management tool</a> | GSA

#### Related QRGs

Intro and Navigation

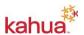